## **7 DEALER MANUAL FOR DP C07.CAN**

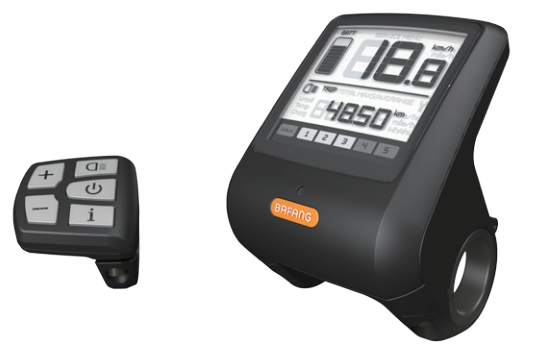

## **CONTENT**

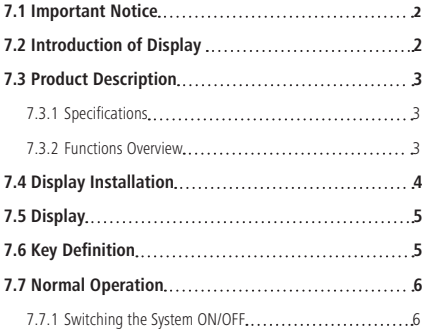

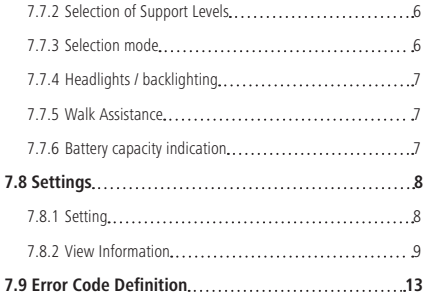

## **7.1 IMPORTANT NOTICE**

- If the error information from the display cannot be corrected according to the instructions, please contact your retailer.
- The product is designed to be waterproof. It is highly recommended to avoid submerging the display under water.
- Do not clean the display with a steam jet, high-pressure cleaner or water hose.
- Please use this product with care.
- Do not use thinners or other solvents to clean the display. Such substances can damage the surfaces.
- Warranty is not included due to wear and normal use and aging.

# **7.2 INTRODUCTION OF DISPLAY**

- Model: DP C07 CAN BUS
- The housing material is PC and Acrylic, and the button material is made of silicone.

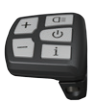

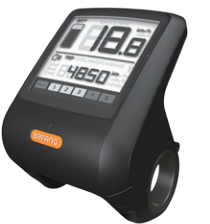

• The label marking is as follows:

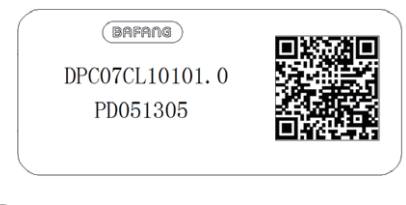

**Note:** Please keep the QR code label attached to the display cable. The information from the Label is used for a later possible software update.

## **7.3 PRODUCT DESCRIPTION**

## **7.3.1 Specifications**

- Operating temperature: -20℃~45℃
- Storage temperature: -20℃~50℃
- Waterproof: IP65
- Bearing humidity: 30%-70% RH

### **7.3.2 Functional Overview**

- Speed display (including speed in real time (SPEED), top speed (MAXS) and average speed (AVG), switching between km and miles)
- Battery capacity indicator
- Automatic sensors explanation of the lighting system
- Brightness setting for backlight
- Indication of performance support
- Walk assistance
- Kilometer stand (including single-trip distance, total distance)
- Display for the remaining distance.(Depends on your riding style)
- Motor output power indicator
- Energy consumption indicator CALORIES (Note: If the display has this function)
- Error messages view
- Service

## **7.4 DISPLAY INSTALLATION**

1. Open the clamps of display and insert the rubber rings A on the handlebar. (it is suitable for handlebar ∮22.2 or ∮31.8)

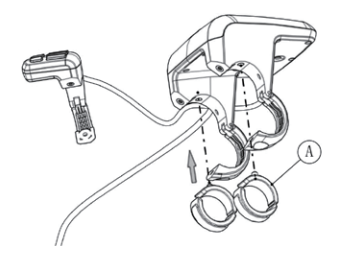

2. Now place the display on to the handlebar in the correct position, with two M4\*8 screws (D), tighten the display (C the clamps) into position. Torque requirement: 1N.m.

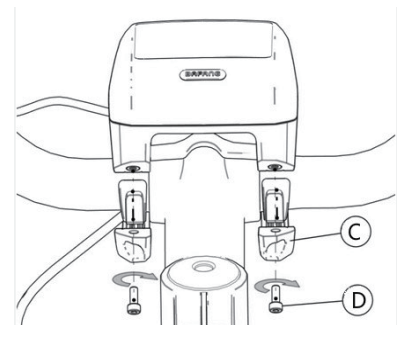

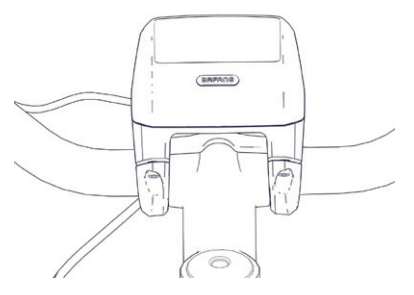

3. Open the clamp (B) on the controller pad and place it in the correct position (it is suitable for handlebar: ∮22.2).

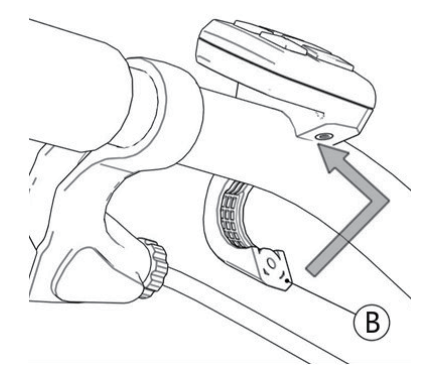

4. Using a M3\*10 screw (E) tighten the controller pad onto the handlebar. Torque requirement: 1N.m.

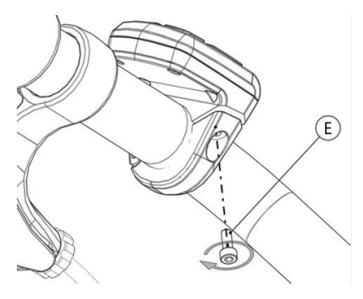

5. Please link the display to the EB-BUS cable. h: The male connector from display. H: The female connector from EB-BUS.

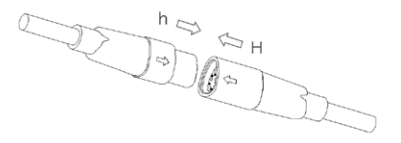

## **7.5 DISPLAY**

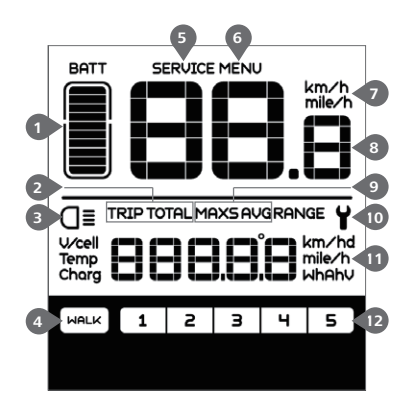

1 Display of battery capacity in real time. Kilometer stand, Daily kilometers (TRIP) - Total kilometers (ODO). The display shows **Q** this symbol, if the light is on. Walking assistance **WALK**  Service: please see the service section. **6** Menu. Speed unit. Digital speed display. Speed mode , top speed (MAXS) - Average speed (AVG). Error indicator **Y**. Data: Display data, which corresponds to the current mode. Support level

## **7.6 KEY DEFINITION**

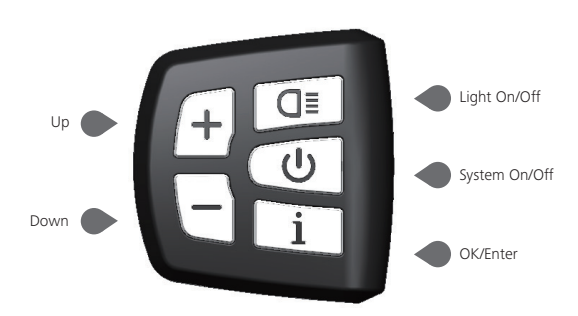

## **7.7 NORMAL OPERATION**

### **7.7.1 Switching the System ON/OFF**

Press and hold (>2S)  $\circled{0}$  on the display to turn on the system. Press and hold (>2S)  $\circled{0}$  again to turn off the system.

If the "automatic shutdown time" is set to 5 minutes (it can be set with the "Auto Off" function, See "Auto Off"), the display will automatically be turned off within the desired time when it is not in operation.

## **7.7.2 Selection of Support Levels**

When the display is turned on, press (<0.5S) the  $\pm$  or  $\pm$  button to switch to the support level, the lowest level is 1, the highest level is 5. When the system is switched on, the support level starts in level 1. There is no support at level null.

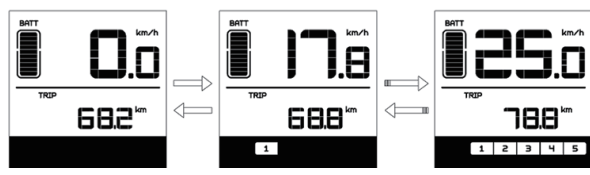

## **7.7.3 Selection mode**

Briefly press (<0.5s) the  $\Box$  button to see the different trip modes. Trip: daily kilometers (TRIP) - total kilometers (TOTAL) - Maximum speed (MAXS) - Average speed (AVG) - Remaining distance (RANGE) - Output power (W) - Energy consumption (C (only with torque sensor fitted)).

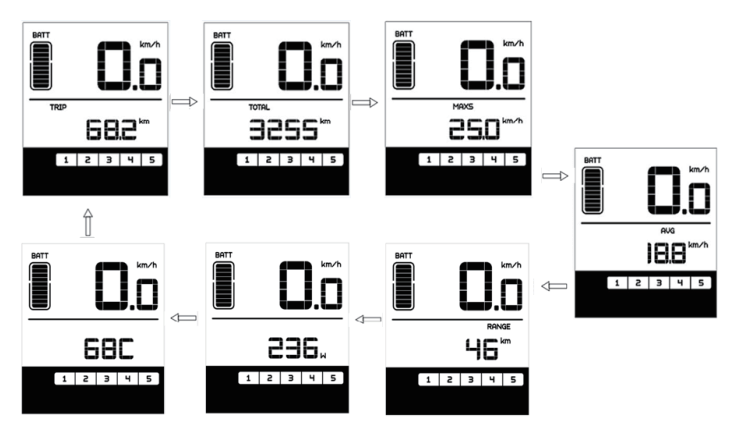

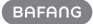

## **7.7.4 Headlights / backlighting**

Hold ( $>25$ ) the  $Q\equiv$  button to activate the headlight and the display backlight.

Hold (>2S) the  $\boxed{\mathsf{d}}$  button again to turn off the headlight and the display backlight. The brightness of the backlight can be set in the display settings "Brightness". (If the display /Pedelec is switched on in a dark environment, the display backlight/headlight will automatically be switched on. If the display backlight/headlight has been manually switched off, the automatic sensor function is deactivated. You can only turn on the light manually after switching on the system again.)

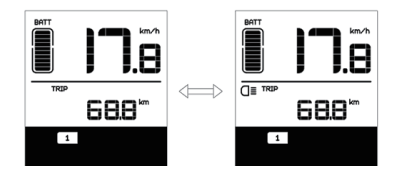

### **7.7.5 Walk Assistance**

The Walk assistance can only be activated with a standing pedelec.

Activation: Briefly press (<0.5S) the  $\Box$ button until to level null, and then press  $\leq$ 0.5s) the button, the  $\sqrt{\frac{MPLK}{N}}$  symbol is displayed. Now hold down the  $\Box$  button and the Walk assistance will activate. The  $max$  symbol will flashes and the pedelec moves approx. 4.5 km/h. After releasing the button, the motor stops automatically and switches back to level null (if no any option be activated in 5 second). If no speed signal is detected, it shows 2.5km/h.

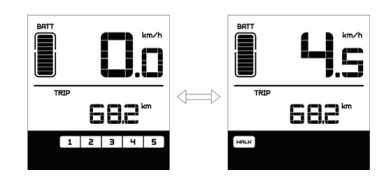

### **7.7.6 Battery capacity indication**

The battery capacity is showed in ten bars. Each full bar represents a remaining capacity of the battery in a percentage, if the frame of indicator blinks that means to charge. (as shown in the figure below):

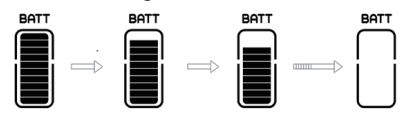

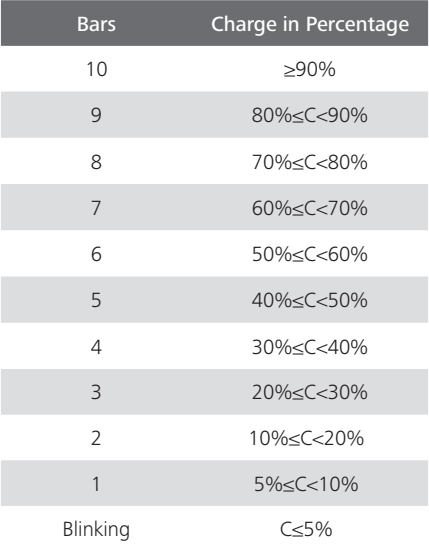

## **7.8 SETTINGS**

After the display is turned on, quickly press  $\leq 0.3$ S) the  $\left\lfloor i \right\rfloor$  button twice to access the "MENU" interface. pressing the  $\left| \cdot \right|$  or  $\left| \cdot \right|$ button, you can select and reset the options. Then press  $\left($ <0.3S) the  $\frac{1}{2}$  button twice to confirm your selected option and to return to the main screen. If no button is pressed within 10 seconds in "MENU" interface, the display will automatically return to the main screen and no data will be saved.

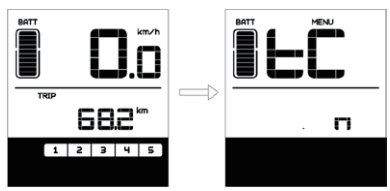

## **7.8.1 Setting**

### **7.8.1.1 Reset mileage**

When the system is on, quickly press  $\left($   $\leq$  0.3S) the  $\frac{1}{2}$  button twice to access the "MENU" interface and "tC" appears on the display (as shown below). Now using the  $(+)$ or **button**, choose between "y"(YES) or "n"(NO). If choose "y", the Daily kilometers (TRIP), Maximum speed (MAX) and Average speed (AVG) will be reset.

Once you have chosen your desired selection, press (<0.3S) the  $\Box$  button twice to save and return to the main screen, or you can press  $\left\langle 0.35 \right\rangle$  the  $\left\lfloor 1 \right\rfloor$  button once to save and enter next item "Selection of unit in km/Miles".

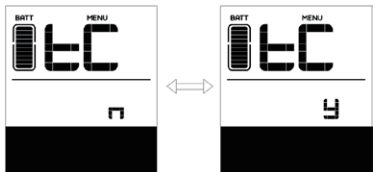

NOTE: If the daily kilometers accumulate 99999km, the daily kilometers will be reset automatically.

### **7.8.1.2 Selection of unit in km/Miles**

When the system is on, quickly press  $\left($ <0.3S) the  $\frac{1}{1}$  button twice to access the "MENU" interface, repetitively press the  $\Box$  button until the "S7" appears on the display (as shown below). Now using the  $\left| \cdot \right|$  or  $\left| \cdot \right|$  button, choose between "km/h" or "mile/h".

Once you have chosen your desired selection, press (<0.3S) the  $\boxed{\phantom{a}i}$  button twice to save and return to the main screen, or you can press (<0.3S) the  $\boxed{\phantom{a}}$  button once to save and enter next item "Set light sensitivity".

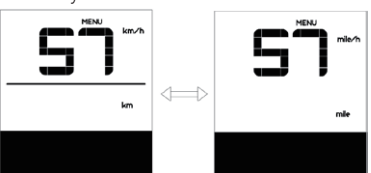

### **7.8.1.3 Set light sensitivity**

When the system is on, quickly press  $\left($ <0.3S) the  $\left[$  i button twice to access the "MENU" interface, repetitively press the  $\overline{\mathbf{i}}$  button until the "bL0" appears on the display (as shown below). And then press  $\leftarrow$  to increase or  $\leftarrow$  to reduce (light sensitivity for 0-5). Chose 0 means turn off the light sensitivity.

Once you have chosen your desired selection, press  $\left( < 0.35 \right)$  the  $\left[ 1 \right]$  button twice to save and return to the main screen, or you can press  $\langle$ <0.3S) the  $\Box$  button once to save and enter next item "Set display brightness".

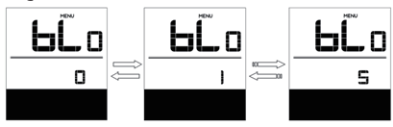

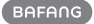

### **7.8.1.4 Set display brightness**

When the system is on, quickly press  $\left($ <0.3S) the  $\frac{1}{1}$  button twice to access the "MENU" interface, repetitively press the  $\Box$  button until the "bL1" appears on the display (as shown below). And then press  $+$  to increase or  $-$  to reduce (brightness for 1-5).

Once you have chosen your desired selection, press (<0.3S) the  $\Box$  button twice to save and return to the main screen, or you can press  $\left( < 0.35 \right)$  the  $\left[ 1 \right]$  button once to save and enter next item "Set Auto Off".

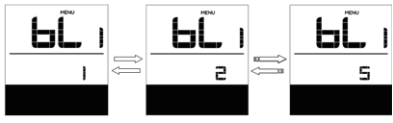

### **7.8.1.5 Set Auto Off**

When the system is on, quickly press  $\left($ <0.3S) the  $\left[$  i  $\right]$  button twice to access the "MENU" interface, repetitively press the  $\Box$  button until the "OFF" appears on the display (as shown below). And then press  $+$  to increase or  $-$  to reduce (brightness for 1-9minute).

Once you have chosen your desired selection, press (<0.3S) the  $\begin{bmatrix} i \\ i \end{bmatrix}$  button twice to save and return to the main screen, or you can press  $\left($ <0.3S) the  $\left[$   $\right]$  button once to save and enter next item "Service Tip".

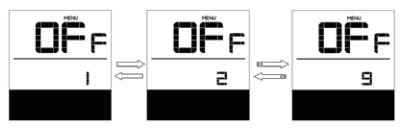

### **7.8.1.6 Service Tip**

When the system is on, quickly press  $\left($ <0.3S) the  $\frac{1}{1}$  button twice to access the "MENU" interface, repetitively press the  $\Box$  button until the "nnA" appears on the display (as shown below). And then press  $+$  or  $-$  to choose between "0" or "1". Chose 0 means turn off the notification.

Once you have chosen your desired selection, press (<0.3S) the  $\boxed{i}$  button twice to save and return to the main screen.

#### **CICLE DDB**  $\Box$  $\leftarrow$ soo r Ï

NOTE: If the "Service" function switch on, every 5000 km (the mileage of more than 5000 km) the indicator "SERVICE" is displayed every time at switch on.

## **7.8.2 View Information**

All data in this item cannot be changed, only to be viewed.

### **7.8.2.1 Wheel Size**

When the system is on, quickly press  $\leq 0.3$ S) the  $\Box$  button twice to access the "MENU" interface, repetitively press the  $\Box$  button until the "LUd" appears on the display (as shown below).

Once you have viewed your desired information, press (<0.3S) the  $\begin{bmatrix} i \\ i \end{bmatrix}$  button twice to return to the main screen, or you can press  $\left($  <0.3S) the  $\boxed{i}$  button once to enter next item "Speed Limit".

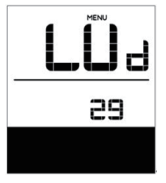

### **7.8.2.2 Speed Limit**

When the system is on, quickly press  $\left($ <0.3S) the  $\frac{1}{1}$  button twice to access the "MENU" interface, repetitively press the  $\boxed{\phantom{a}}$  button until the "SPL" appears on the display (as shown below).

Once you have viewed your desired information, press  $\left($ <0.3S) the  $\boxed{i}$  button twice to return to the main screen, or you can press  $\leq 0.3$ S) the  $\left\lfloor \frac{1}{2} \right\rfloor$  button once to enter next item "Controller hardware info".

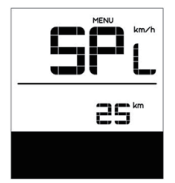

#### **7.8.2.3 Controller hardware info**

When the system is on, quickly press  $\left($ <0.3S) the  $\left[$  i  $\right]$  button twice to access the "MENU" interface, repetitively press the  $\mathbf{i}$  button until the "CHc (Controller Hardware check)" appears on the display (as shown below).

Once you have viewed your desired information, press (<0.3S) the  $\begin{bmatrix} i \\ i \end{bmatrix}$  button twice to return to the main screen, or you can press  $\left($ <0.3S) the  $\overline{1}$  button once to enter next item "Controller software info".

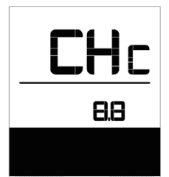

#### **7.8.2.4 Controller software info**

When the system is on, quickly press  $\left($ <0.3S) the  $\left| i \right|$  button twice to access the "MENU" interface, repetitively press the  $\Box$  button until the "CSc (Controller Software check)" appears on the display (as shown below).

Once you have viewed your desired informa-

tion, press (<0.3S) the  $\begin{bmatrix} i \\ i \end{bmatrix}$  button twice to save and return to the main screen, or you can press (<0.3S) the  $\Box$  button once to enter next item "Display hardware info".

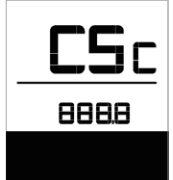

#### **7.8.2.5 Display hardware info**

When the system is on, quickly press  $\left($ <0.3S) the  $\left[$  i  $\right]$  button twice to access the "MENU" interface, repetitively press the  $\mathbf{i}$  button until the "dHc (Display Hardware check)" appears on the display (as shown below).

Once you have viewed your desired information, press  $\left($ <0.3S) the  $\left[$   $\frac{1}{1}$  button twice to save and return to the main screen, or you can press  $\left\langle 0.35 \right\rangle$  the  $\left\lfloor 1 \right\rfloor$  button once to enter next item "Display software info".

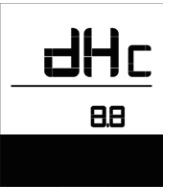

#### **7.8.2.6 Display software info**

When the system is on, quickly press  $\leq 0.3$ S) the  $\lfloor i \rfloor$  button twice to access the "MENU" interface, repetitively press the  $\Box$  button until the "dSc (Display Software check)" appears on the display (as shown below).

Once you have viewed your desired information, press  $\left($ <0.3S) the  $\left[$   $\frac{1}{1}$  button twice to save and return to the main screen, or you

can press (<0.3S) the  $\boxed{i}$  button once to enter next item "BMS hardware info".

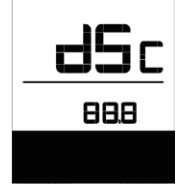

#### **7.8.2.7 BMS hardware info**

When the system is on, quickly press  $\left($ <0.3S) the  $\left[$  i button twice to access the "MENU" interface, repetitively press the  $\Box$  button until the "bHc (BMS Hardware check)" appears on the display (as shown below).

Once you have viewed your desired information, press  $\left($ <0.3S) the  $\left[$  i  $\right]$  button twice to save and return to the main screen, or you can press (<0.3S) the  $\Box$  button once to enter next item "BMS software info".

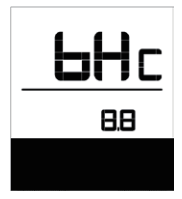

#### **7.8.2.8 BMS software info**

When the system is on, quickly press  $\left($ <0.3S) the  $\boxed{\text{i}}$  button twice to access the "MENU" interface, repetitively press the  $\Box$  button until the "dSc (Display Software check)" appears on the display (as shown below).

Once you have viewed your desired information, press  $\left($ <0.3S) the  $\left[$  i button twice to save and return to the main screen, or you can press  $\left( < 0.35 \right)$  the  $\left[ 1 \right]$  button once to enter next item "Sensor hardware info".

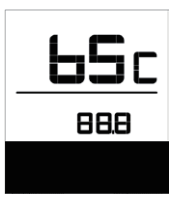

#### **7.8.2.9 Sensor hardware info**

When the system is on, quickly press  $( $0.35$ ) the  $\begin{bmatrix} i \\ i \end{bmatrix}$  button twice to access$ the "MENU" interface, repetitively press the  $\overline{\phantom{a}}$  i button until the "SHc (Sensor Hardware check)" appears on the display (as shown below).

Once you have viewed your desired information, press (<0.3S) the  $\begin{bmatrix} i \\ i \end{bmatrix}$  button twice to save and return to the main screen, or you can press (<0.3S) the  $\begin{bmatrix} i \\ i \end{bmatrix}$  button once to enter next item "Sensor software info".

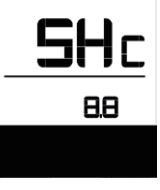

NOTE: This information is not displayed, if there are no torque sensor in the drive system.

#### **7.8.2.10 Sensor software info**

When the system is on, quickly press  $\left($ <0.3S) the  $\left[$  i button twice to access the "MENU" interface, repetitively press the button until the "SSc (Sensor Software check)" appears on the display (as shown below).

Once you have viewed your desired information, press  $\left($ <0.3S) the  $\left[$   $\right]$  button twice to save and return to the main screen, or you can press  $\left( < 0.35 \right)$  the  $\left[ 1 \right]$  button once to enter next item "Battery info".

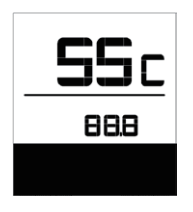

NOTE: This information is not displayed, if there are no torque sensor in the drive system.

### **7.8.2.11Battery Information**

When the system is on, quickly press  $\left($  <0.3S) the  $\boxed{i}$  button twice to access the "MENU" interface, repetitively press the  $\Box$  button until the "b01" appears on the display (as shown below). You can briefly press  $\begin{bmatrix} i \\ 0.3s \end{bmatrix}$  to view all information of the battery.

Once you have viewed your desired information, press (<0.3S) the  $\begin{bmatrix} i \\ i \end{bmatrix}$  button twice to save and return to the main screen, or you can press (<0.3S) the  $\Box$  button once to enter next item "Message of Error Code".

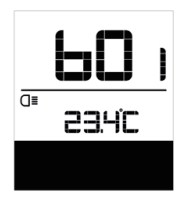

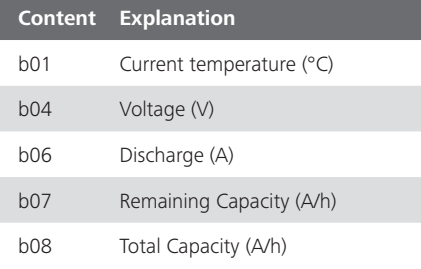

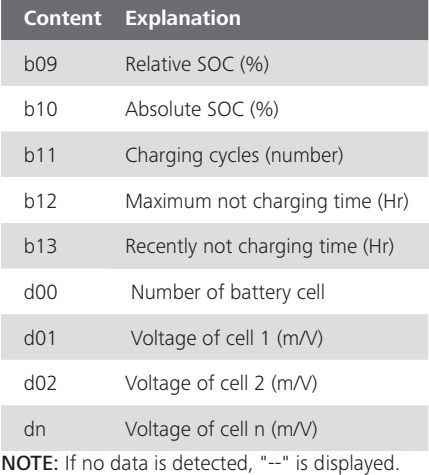

#### **7.8.2.12 Message of Error Code**

When the system is on, quickly press  $\left($ <0.3S) the  $\Box$  button twice to access the "MENU" interface, repetitively press the  $\begin{bmatrix} 1 \\ 1 \end{bmatrix}$  button until the "E00" appears on the display (as shown below). You can briefly

press  $\begin{bmatrix} i \\ 0.3s \end{bmatrix}$  to view last ten Error Code "EO0" to "EO9". Error code "00" means that there is no error.

Once you have viewed your desired information, press (<0.3S) the  $\begin{bmatrix} i \\ i \end{bmatrix}$  button twice to save and return to the main screen.

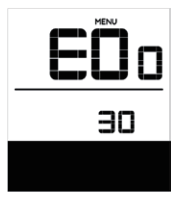

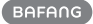

## **7.9 ERROR CODE DEFINITION**

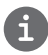

The display can show the errors of a pedelec. If an error is detected, the wrench icon appears on the display and one of the following error codes will be displayed.

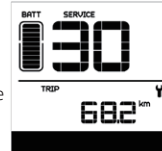

Note: Please read carefully the description of the error code. When the error code appears, please first restart the system. If the problem is not eliminated, please contact your dealer or technical personnel.

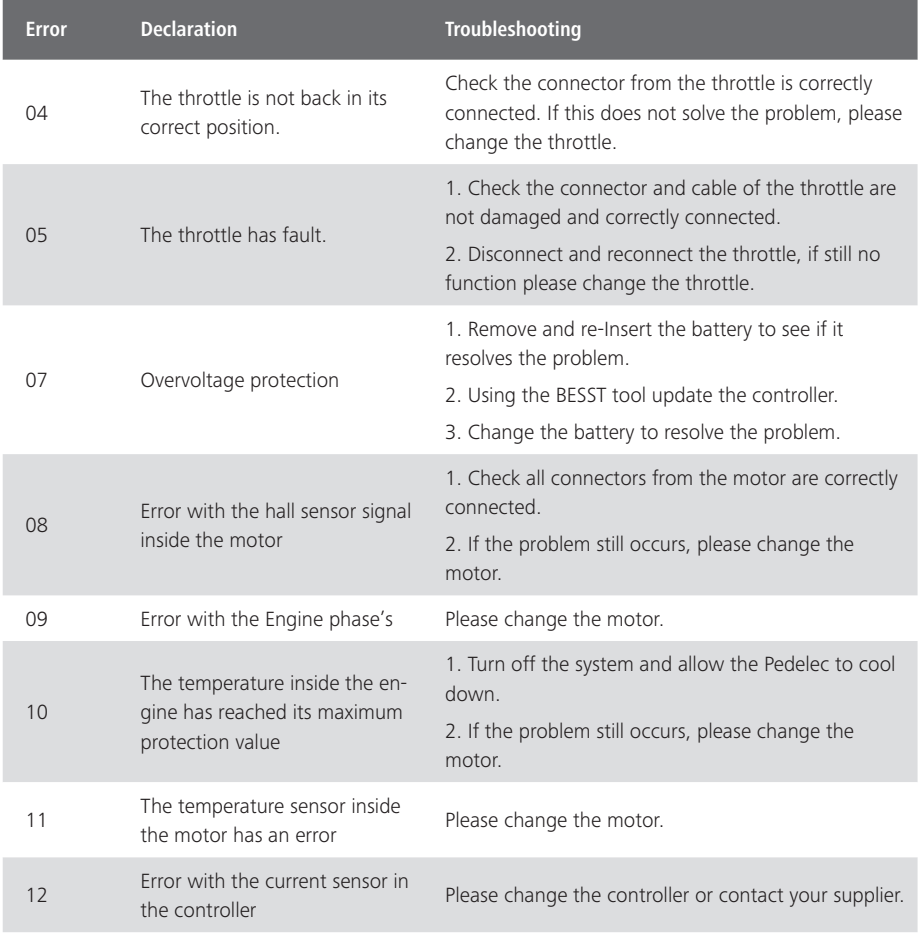

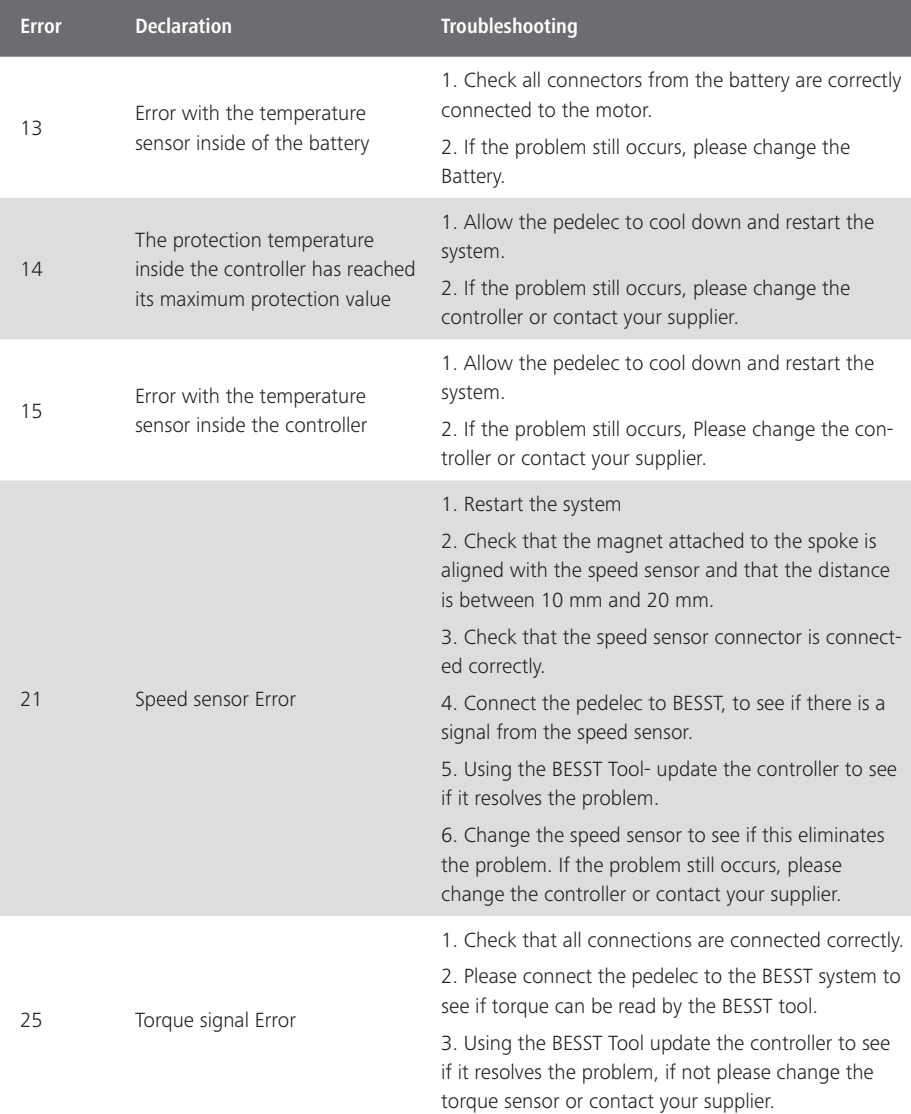

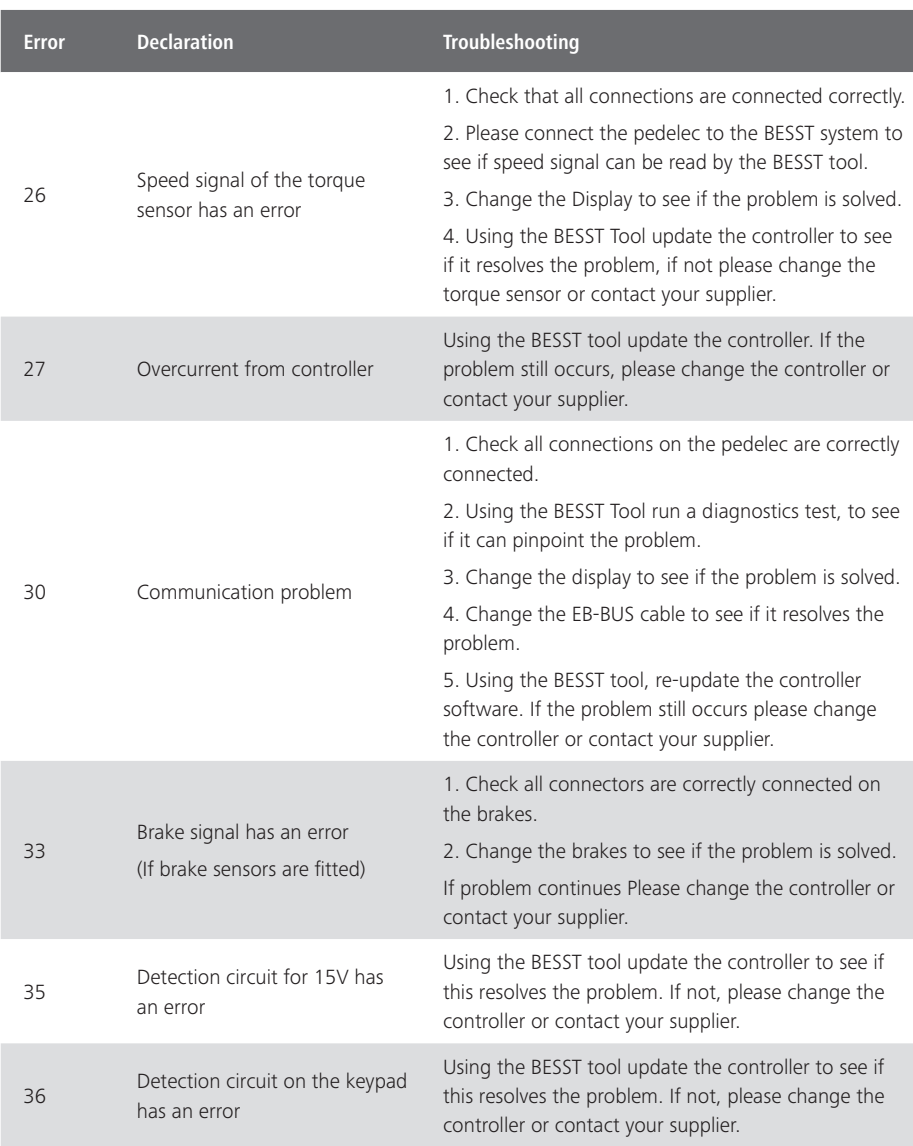

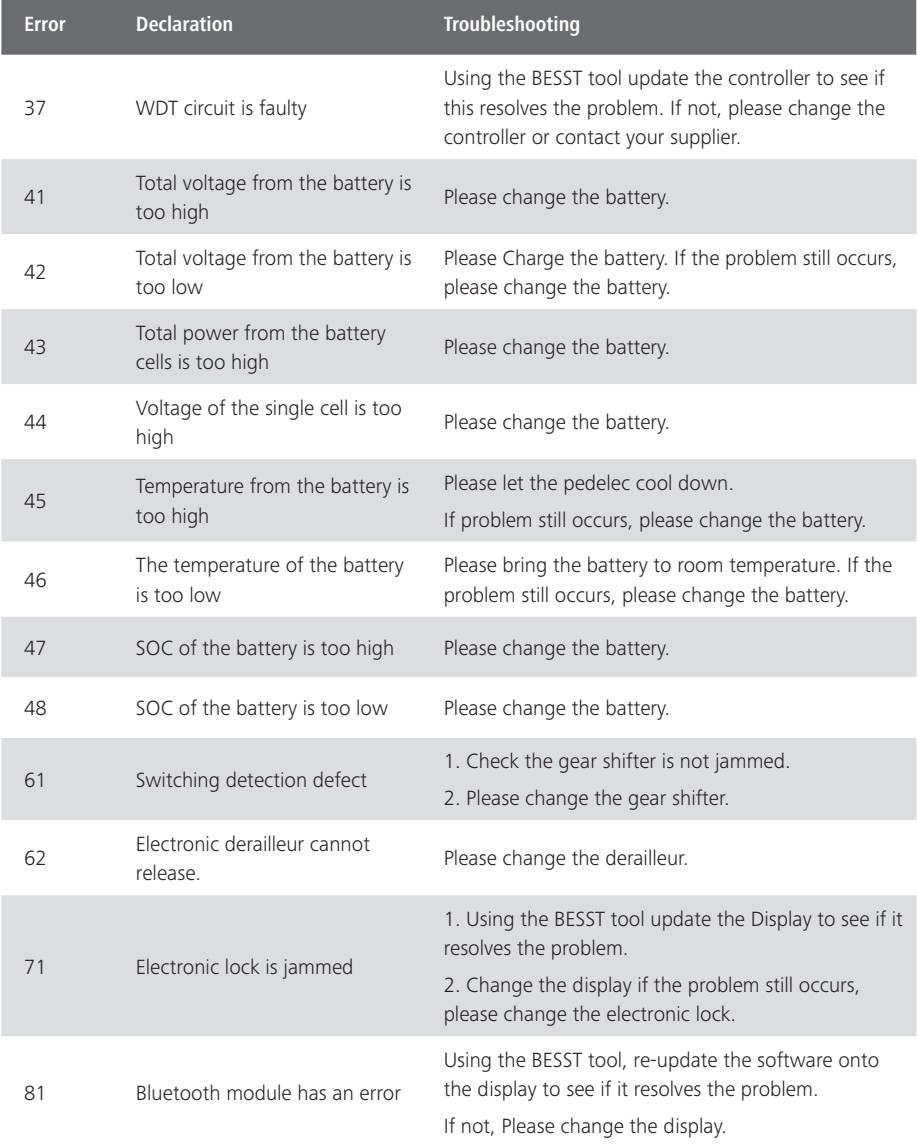